## **Guía rápida**

## **Cómo subir un vídeo a OneDrive y publicarlo en el Campus Virtual**

[Profesorado]

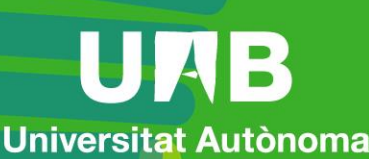

de Barcelona

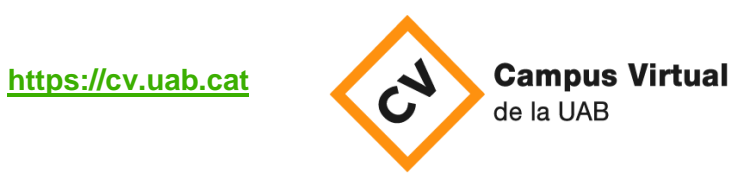

Fecha de revisión: 21 de diciembre de 2021

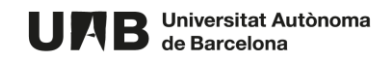

- 1. Acceda a<https://onedrive.live.com/about/es-es/signin/>
- 2. Identifíquese introduciendo su dirección de correo electrónico (con el formato *NIU@uab.cat*).

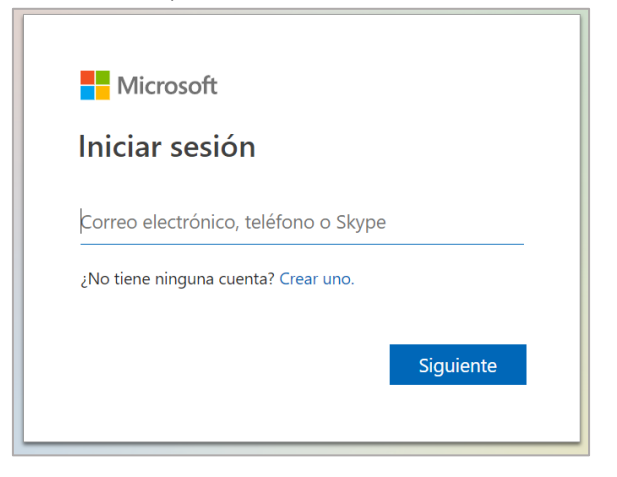

3. Arrastre el fichero de vídeo que tiene en su ordenador hacia el área del **Onedrive**. Espere hasta que el fichero se haya copiado (en función del volumen puede tardar).

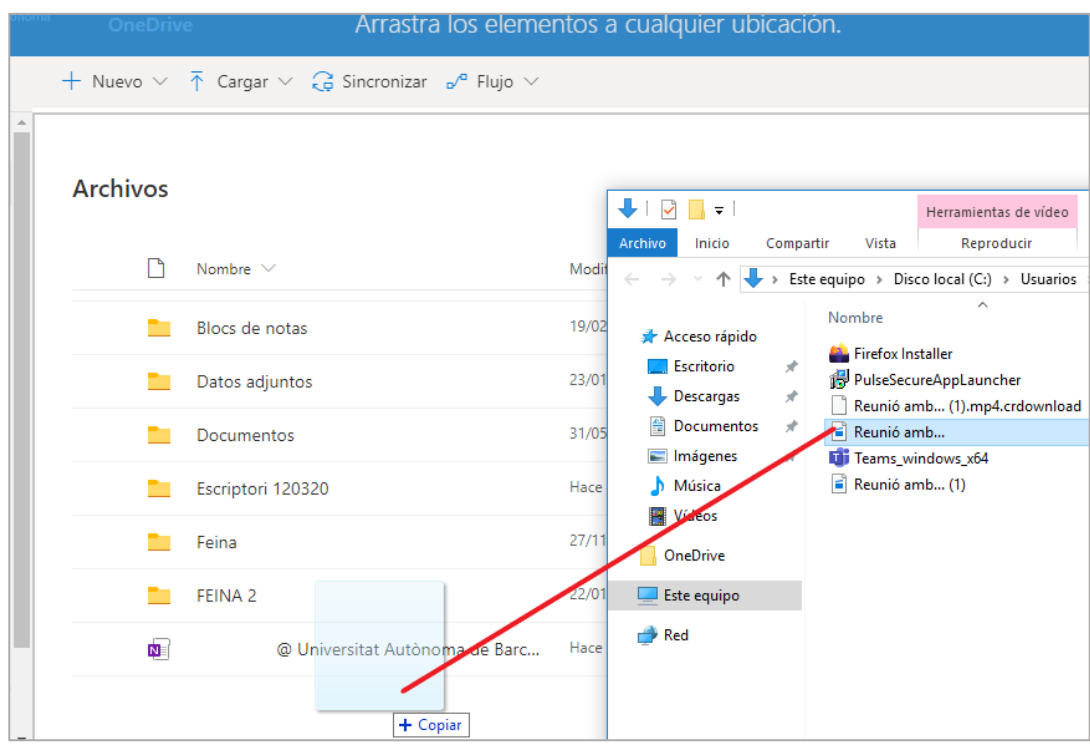

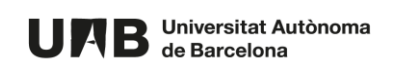

4. Localice el fichero del vídeo y clique sobre el botón de opciones (situado a la derecha) y seguidamente sobre **Compartir**.

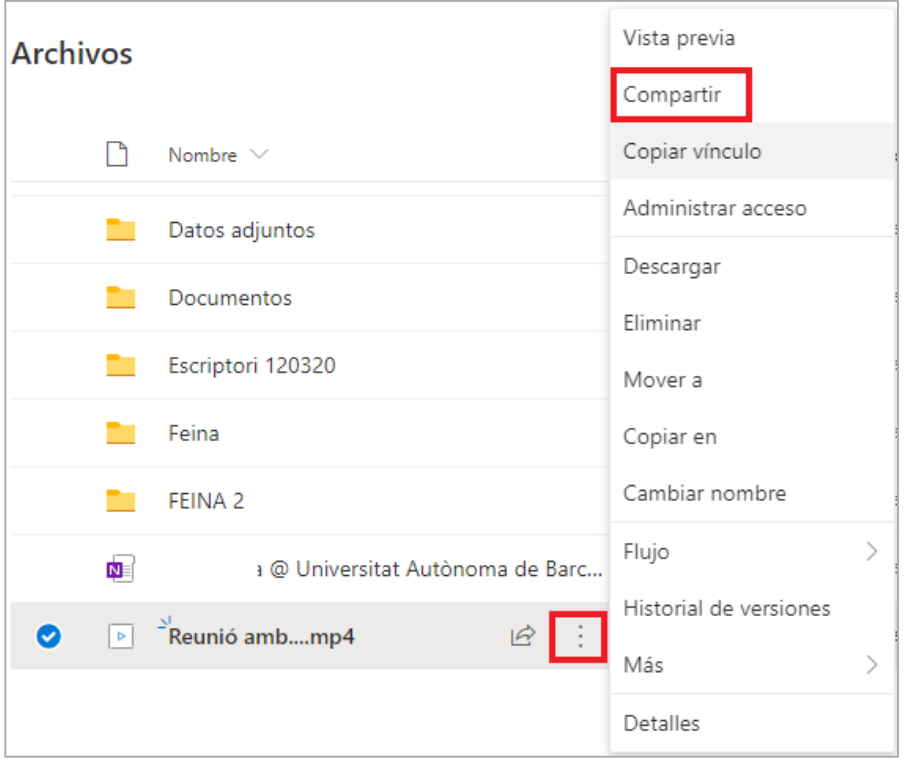

5. Clique sobre **Los usuarios de la organización que tengan el vínculo pueden editar**.

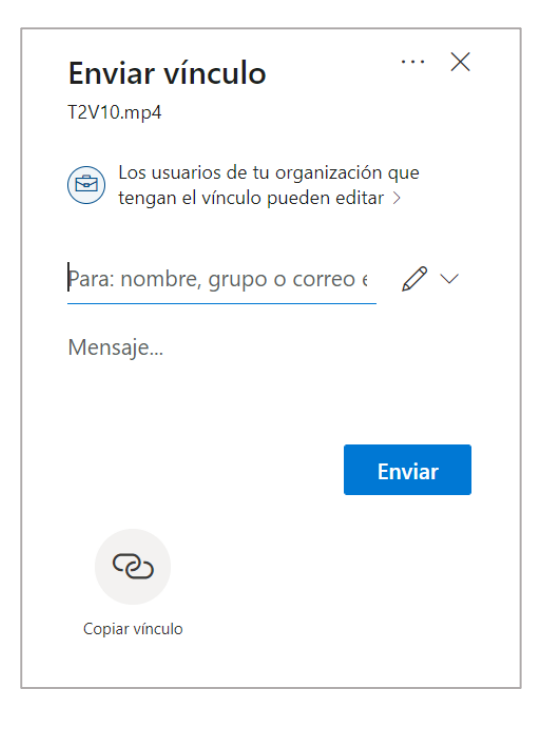

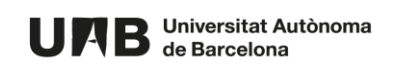

6. Desmarque la opción **Permitir la edición** y clique sobre el botón **Aplicar**.

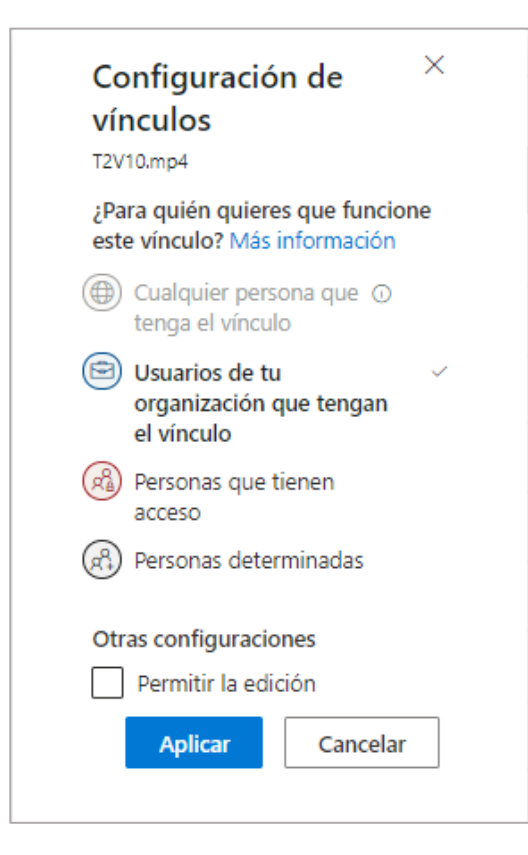

7. Clique sobre el botón **Copiar vínculo**.

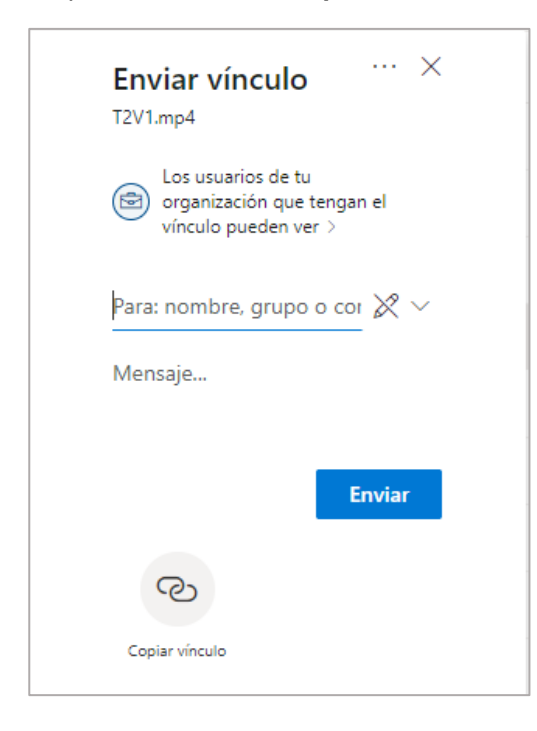

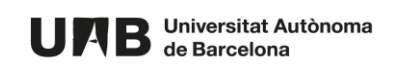

8. Clique **Copiar** y cierre la ventana. La url quedará en el portapaleles. Se recomienda copiarla en un documento.

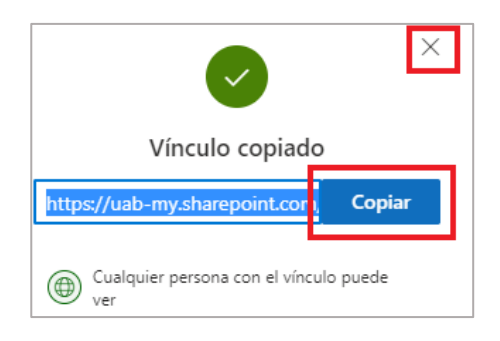

- 9. [Comparta el enlace en el aula Moodle.](https://cv.uab.cat/ajuda/es/2021/07/29/compartir-un-enllac-al-campus-virtual/)
- 10. El enlace a la visualización del vídeo quedará publicado en el aula Moodle.

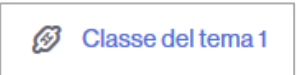

Esta obra está sujeta a una licencia de Reconocimiento-NoComercial-CompartirIgual 4.0 Internacional de [Creative Commons.](http://creativecommons.org/licenses/by-nc-sa/4.0/)

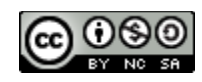

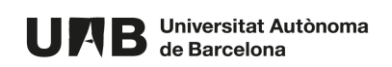